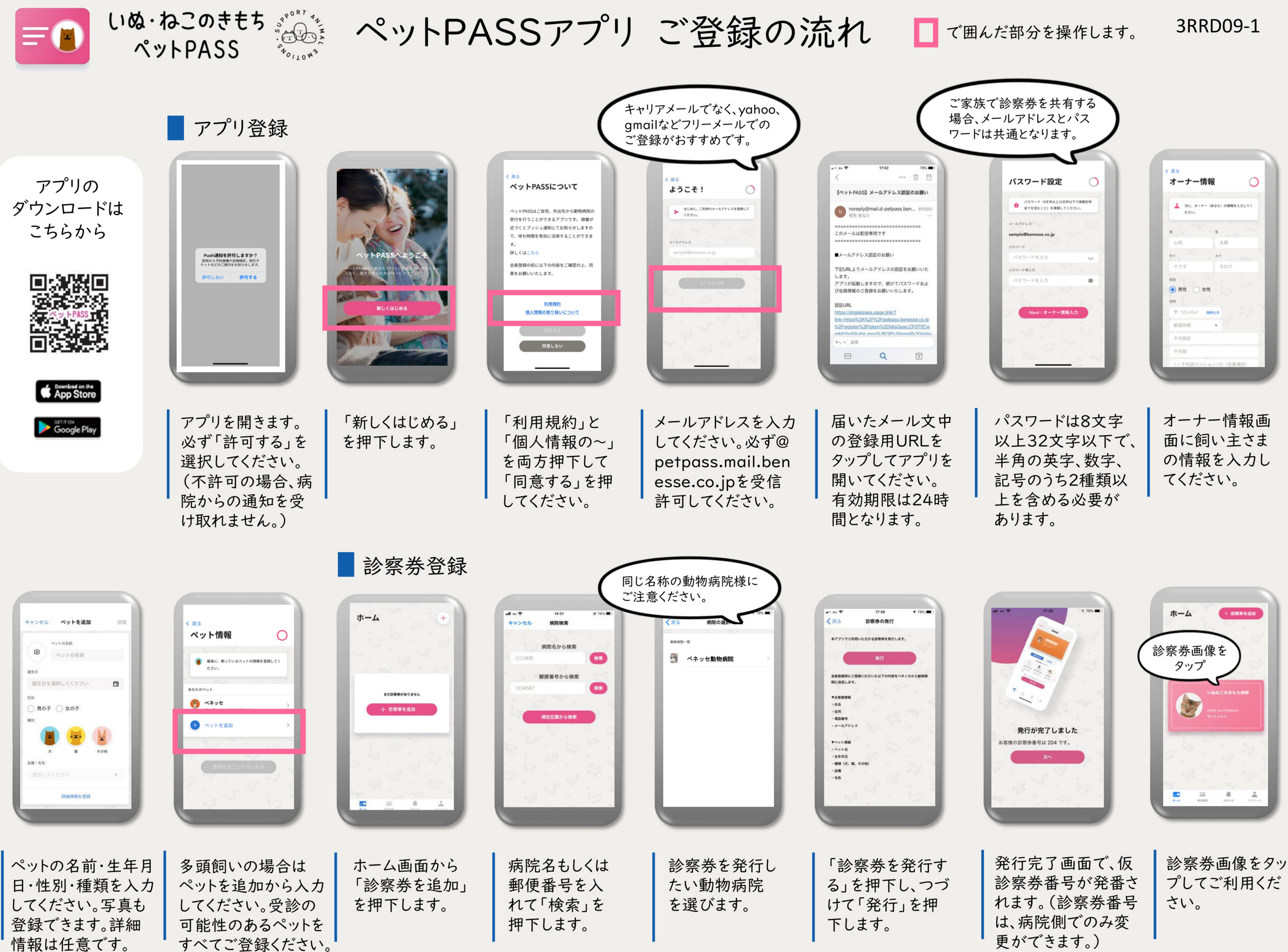

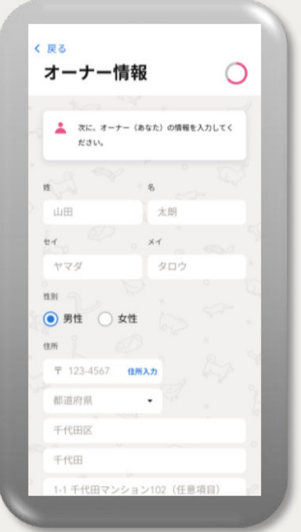

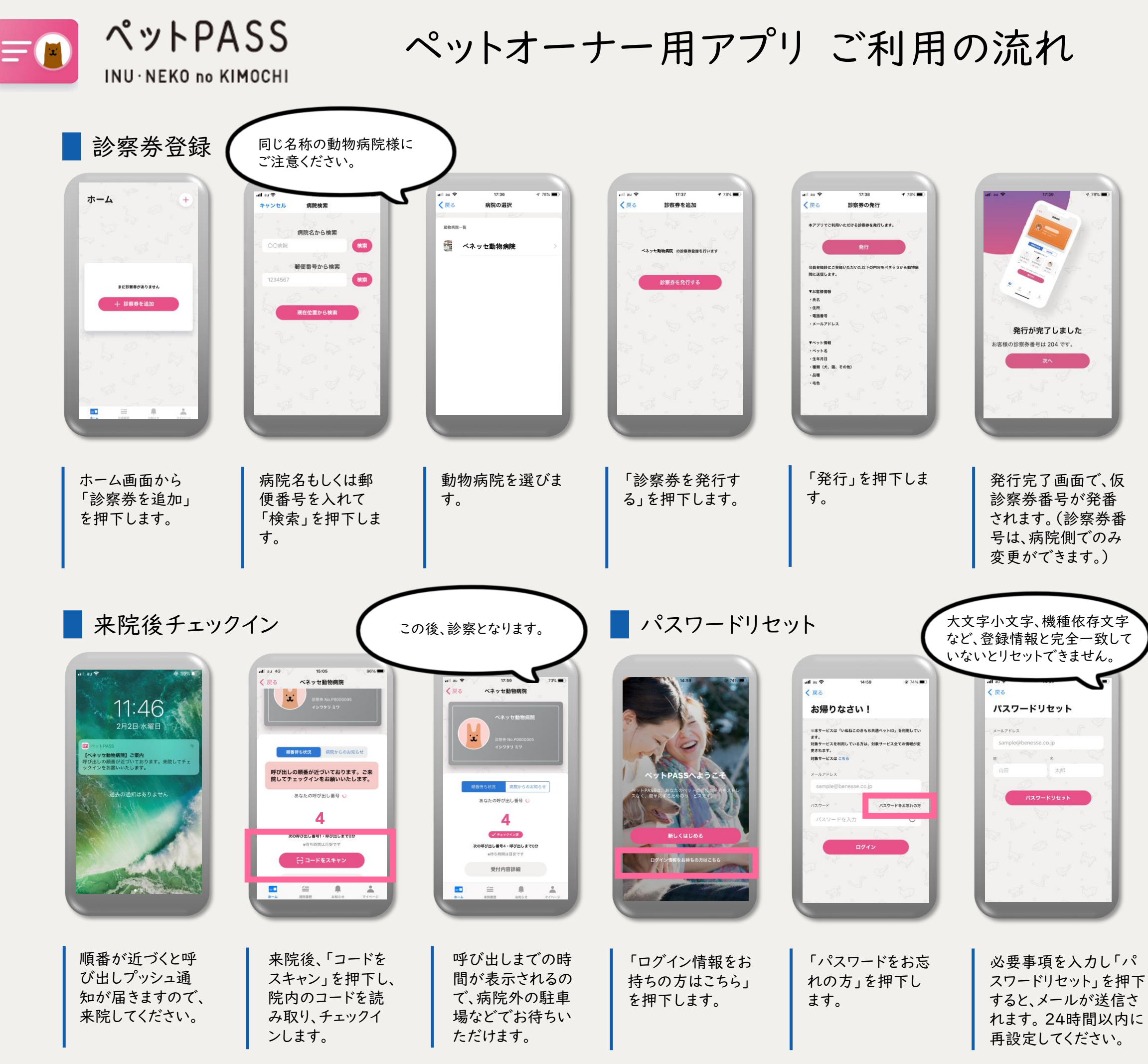

動物病院のホーム画 面から、診察受付を してください。受付後 は、ご自宅などでお 待ちいただけます。

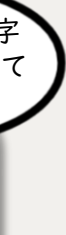

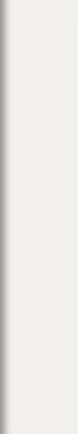

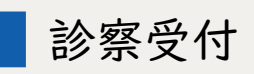

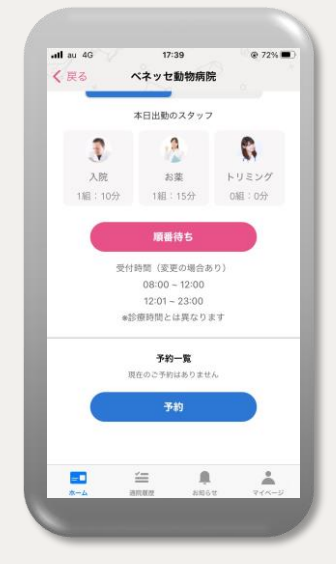

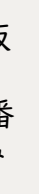

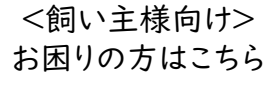

よくあるご質問

・お問い合わせ

鳳然兒

滋味

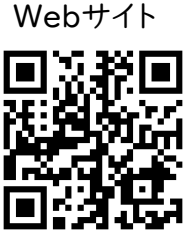

「ペットPASS」について

## ❁**ご登録について**

**・こちらからの来院呼び出し通知を受け取れるよう、 ご登録をする際に必ずプッシュ通知をONにしてくだ さい。**

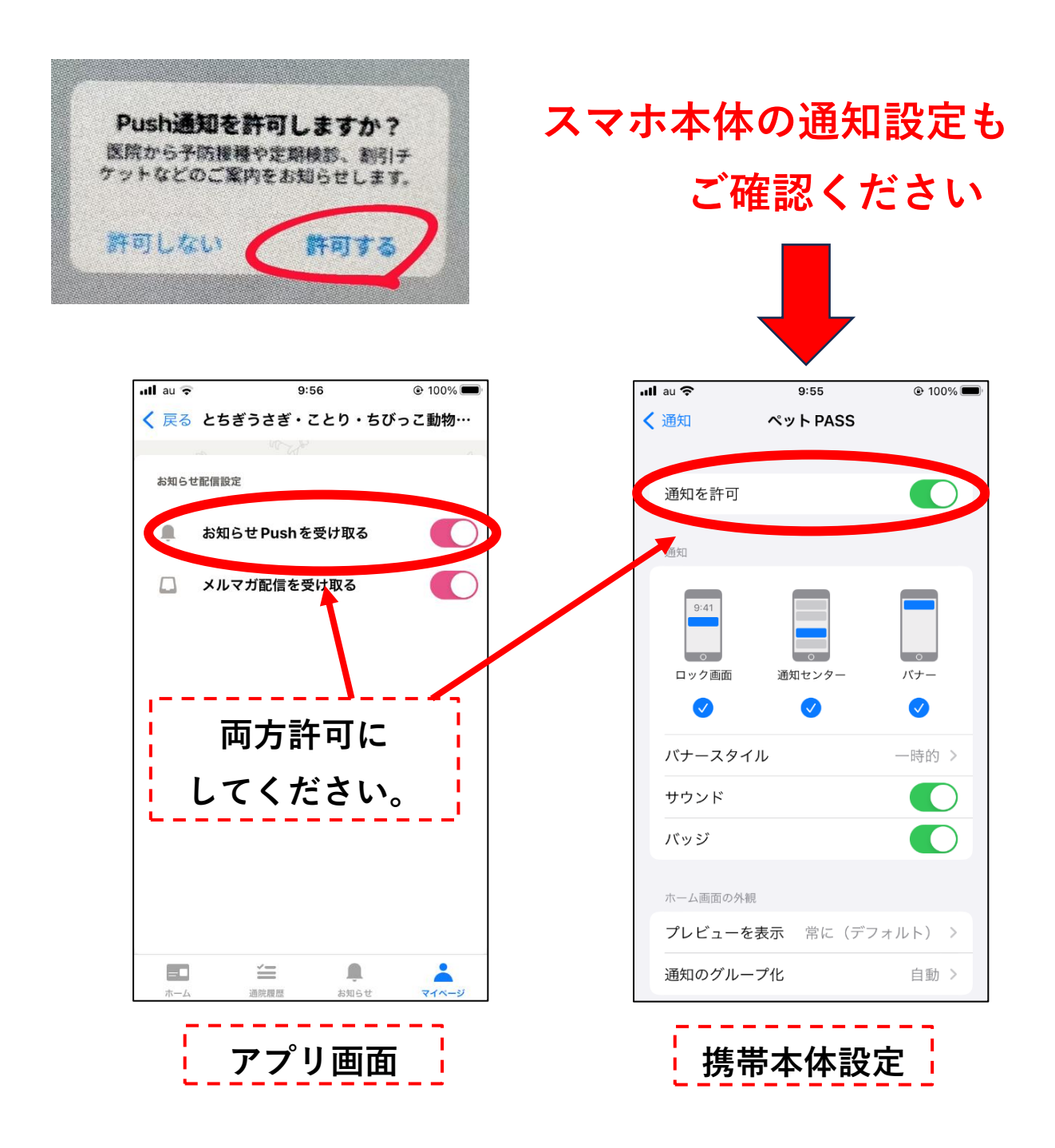

# ❁**受付について**

**・アプリでの受付時間**

**AM:8:30~11:30 PM:3:30~6:30**

**・院内での直接受付時間**

**AM:9:00~12:00 PM:4:00~7:00**

※**午前中の受付はアプリ受付、院内受付ともに**

**混雑状況によって早期に終了する場合がございます。**

※**ぐったりしている、呼吸がおかしいなど緊急性がある場合は、 アプリは使わずお電話をいただき、すぐにご来院してください。**

### **◆受付状況別画面**

**・午前中は受付人数が上限に達すると受付時間内でも 「順番待ち」ボタンが押せなくなります。**

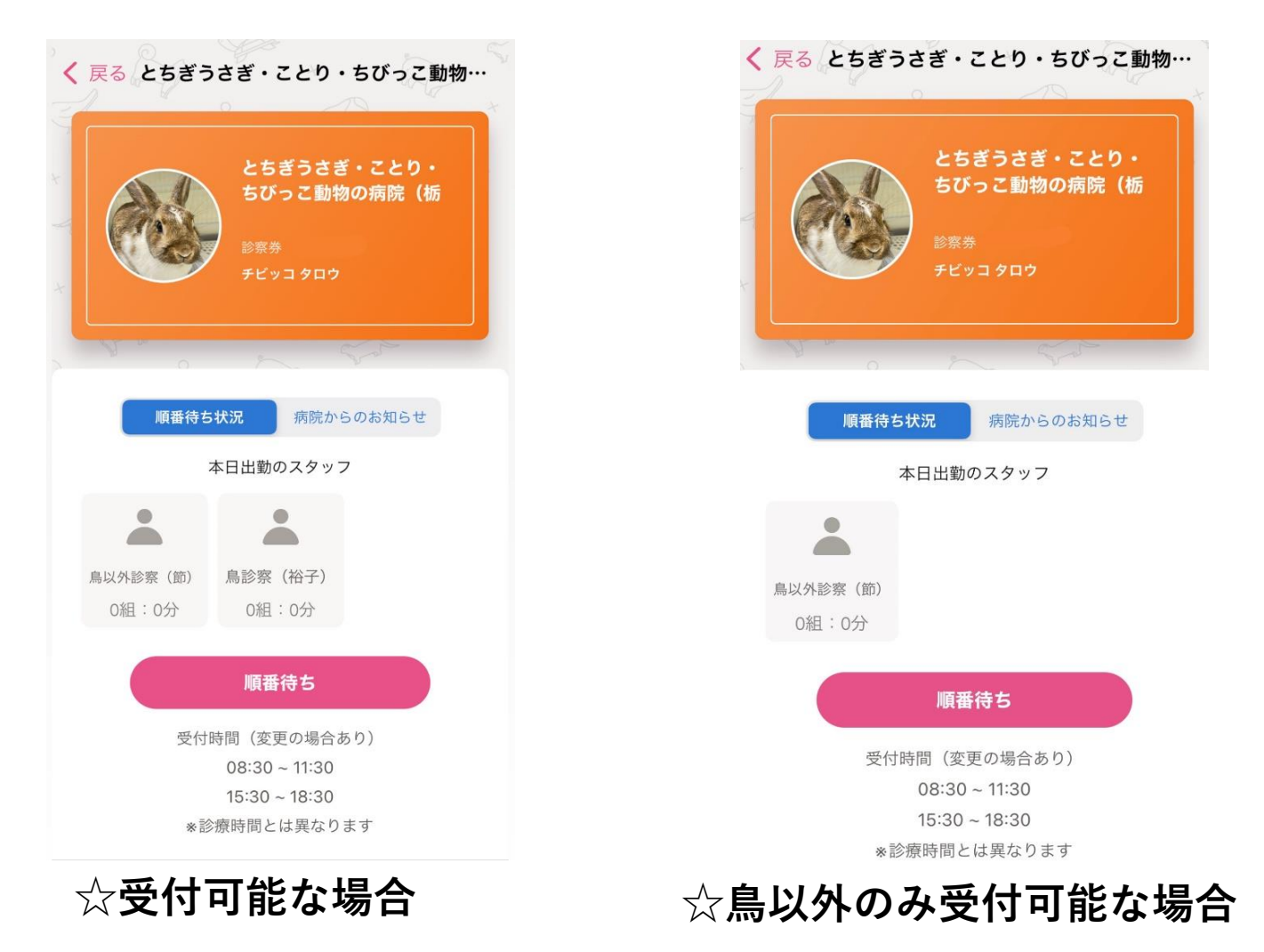

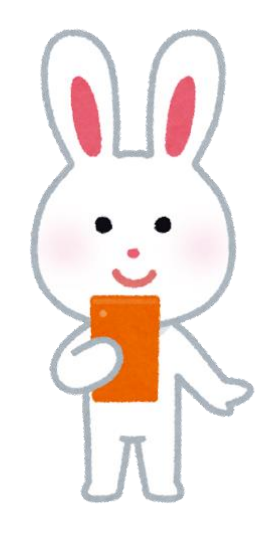

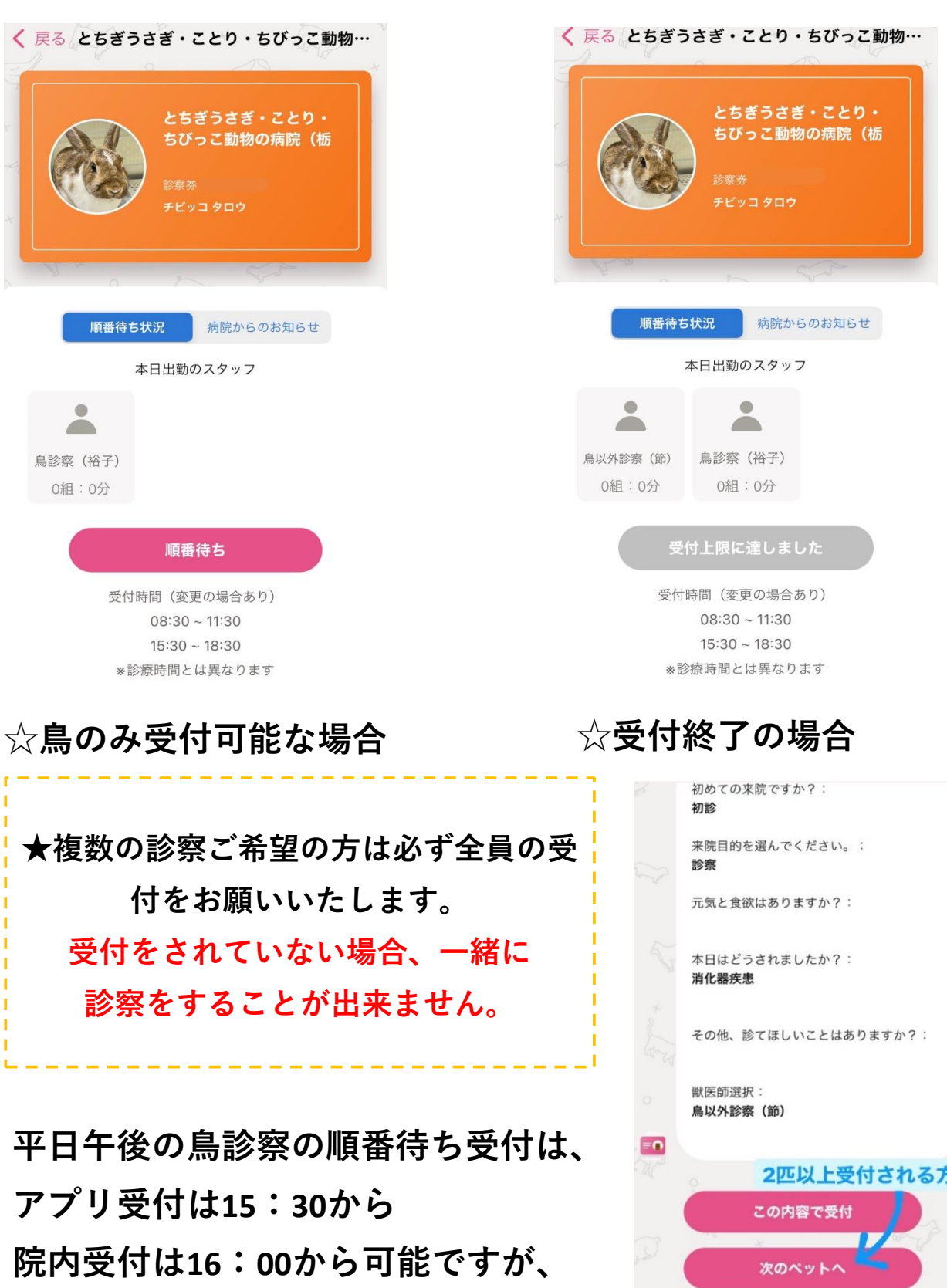

※**受付が早めに終了した場合は、ホームページの 「担当医表」の方も随時更新しておりますので、 そちらもあわせてご確認ください。**

**診察は17:00からになります。**

### **◆順番待ち完了後の注意事項**

a

**・順番が近づきましたら来院呼び出し通知を送ります。 住所を確認し、順番に間に合うよう通知を送信します。 プッシュ通知を受け取ってから、ご登録の住所を出発 してください。**

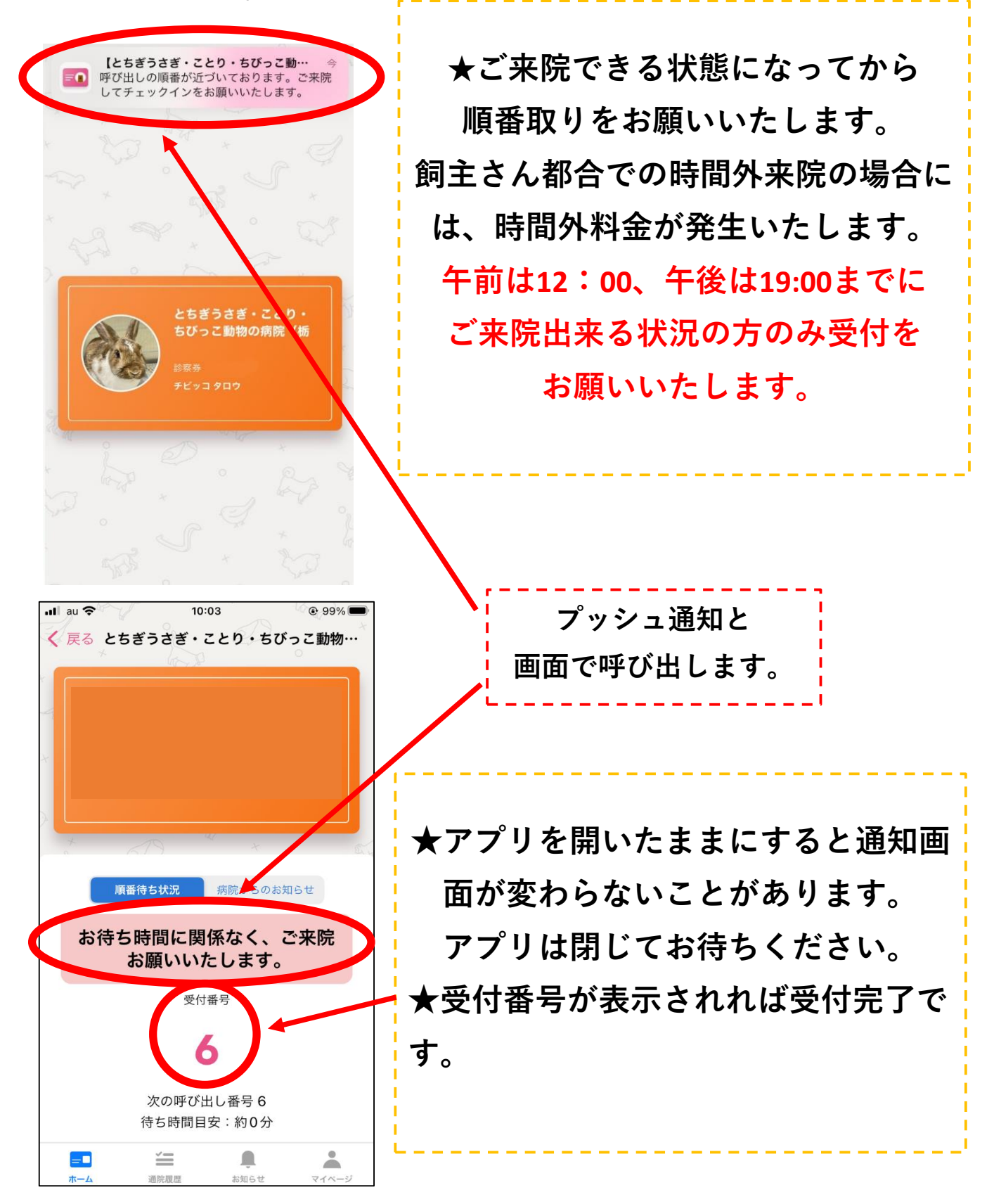

❁**よくある質問**

**Q,鳥さんとウサギさんを同時に受付できますか。**

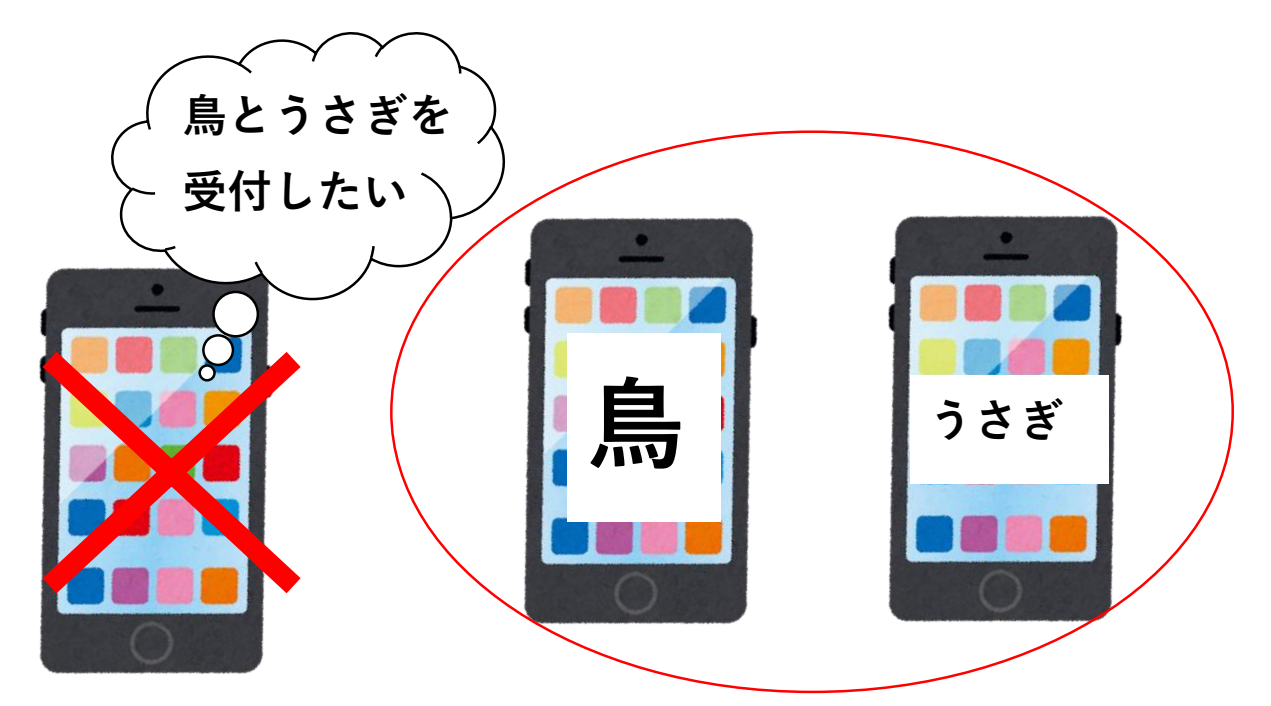

**ペットパスをスマホごとにダウンロードしてアカウントを2 つ作製してください。(飼主様のお名前は同じでOK!) それぞれのアカウントでおひとりずつ受付をお願いします。**

#### **Q,複数のペットを受付できますか。**

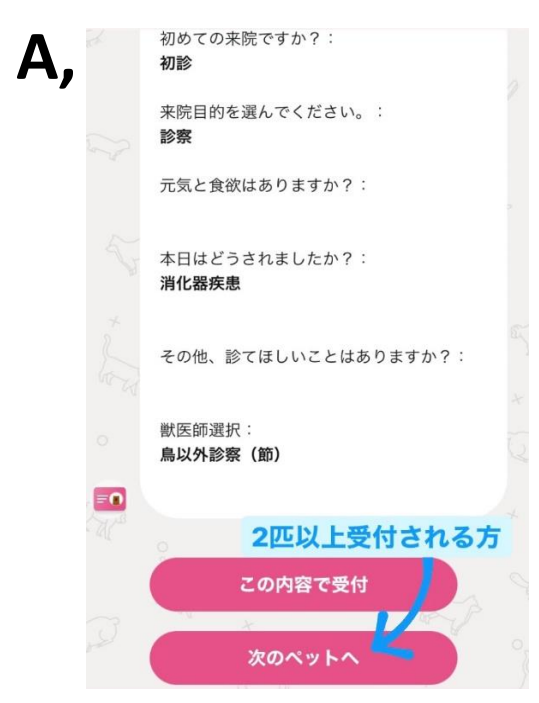

**同じ担当医であれば複数の ペットが受付できます。 鳥と鳥以外では担当医が違う為、 一緒に受付しないでください。**

**担当医が同じであれば 次のペットへから続けて 受付してください。**

**Q,お薬・フード購入はどうしたら良いですか。**

- **A,当院にカルテのあるペットさんのお薬、フード購入のご 相談は、アプリではなく前日までにお電話にて内容をお伝 えいただけると、受付でのご用意ができます。**
- **Q,順番待ち受付完了後に来院が難しくなってしまった場合は どうしたらいいですか。**
- **A,「受付内容詳細」をタップし「受付をキャンセル」ボタン から必ず受付のキャンセルを行ってください。**

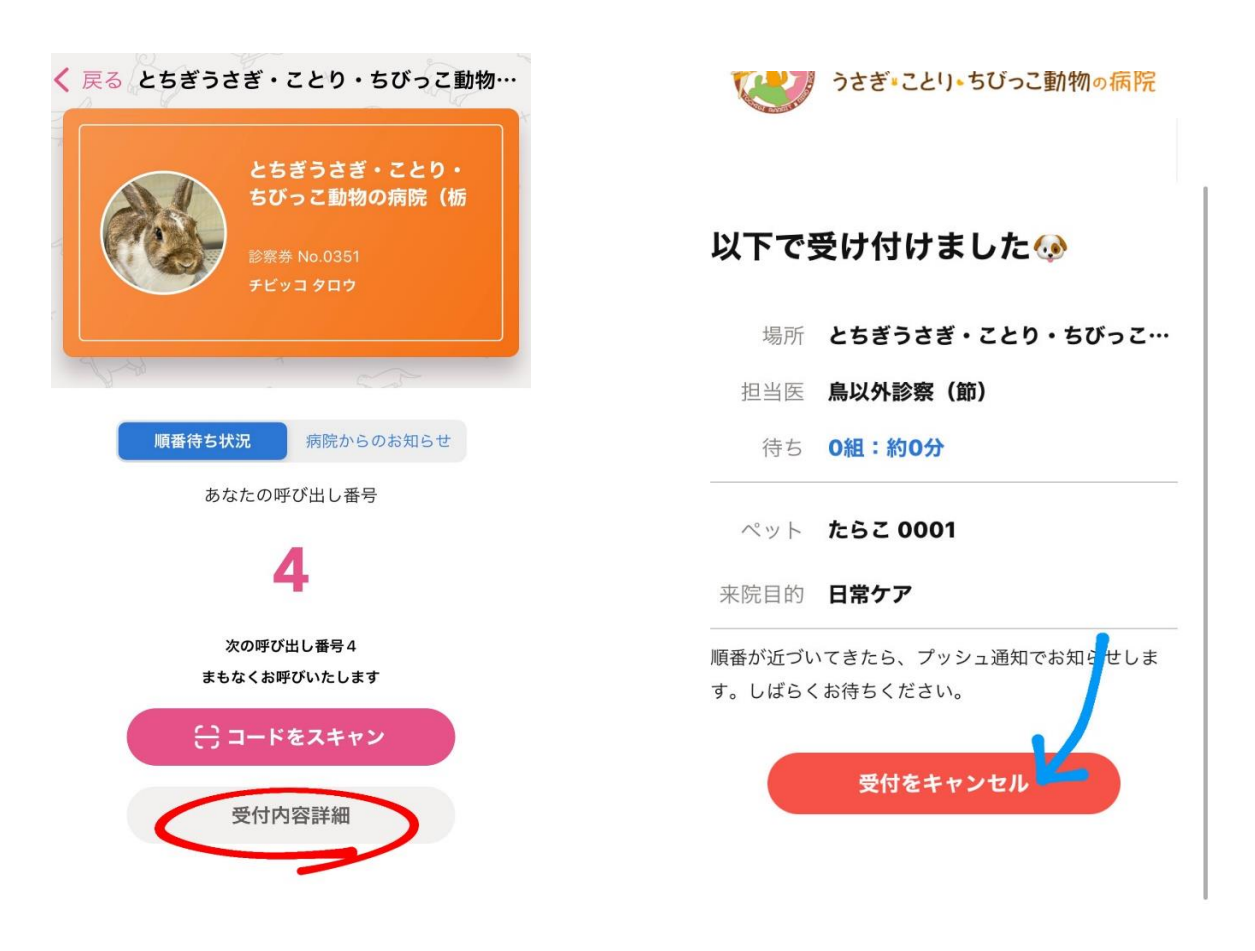

### **Q,家族の中で1つのアカウントを共有する場合は どうしたらいいですか。**

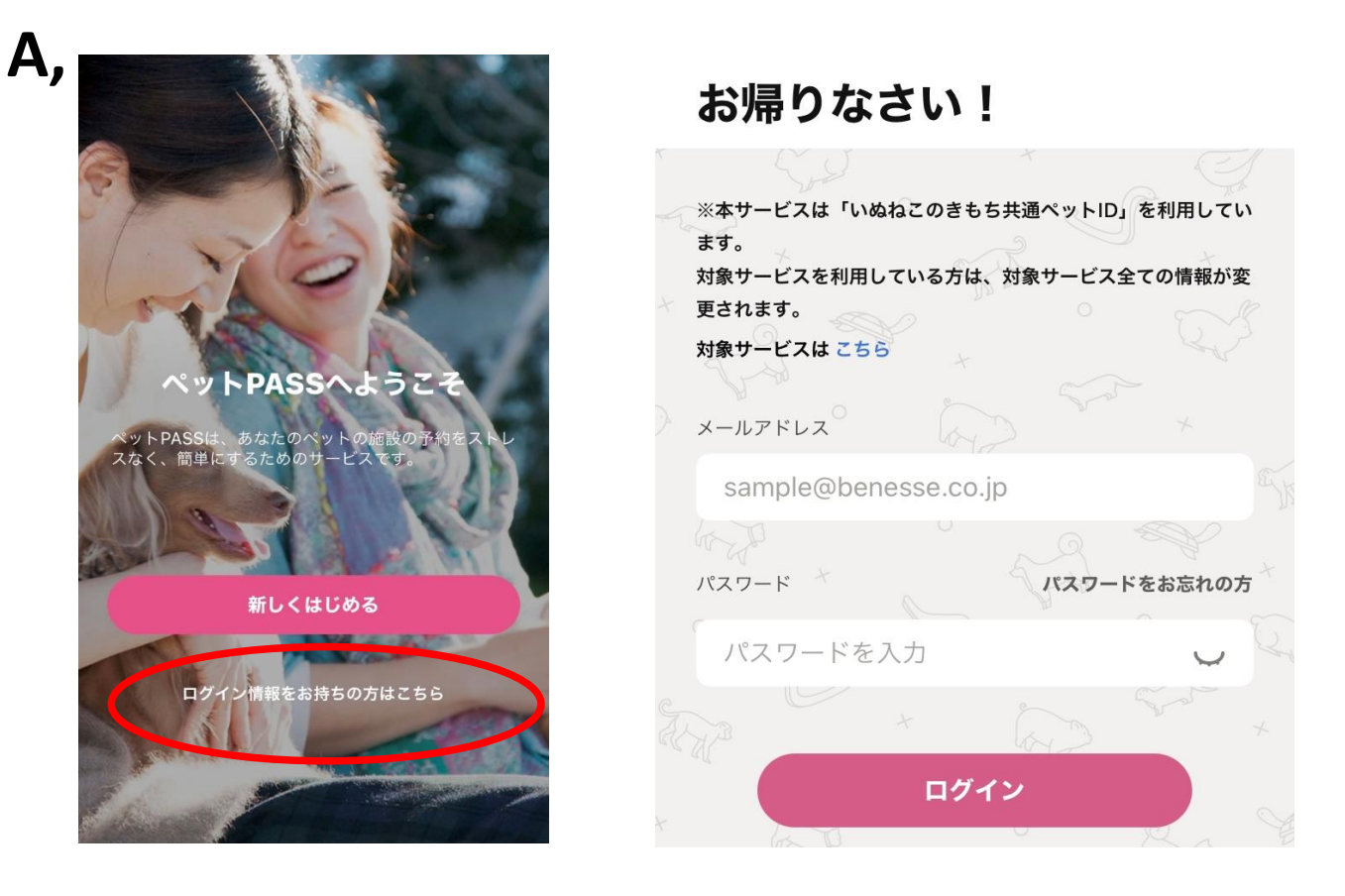

### **①ログイン情報をお持ちの方は こちらをタップしてください。**

**②登録された方のメールアドレスと パスワードを入力してください。**

く 戻る

ワンタイムパスワード

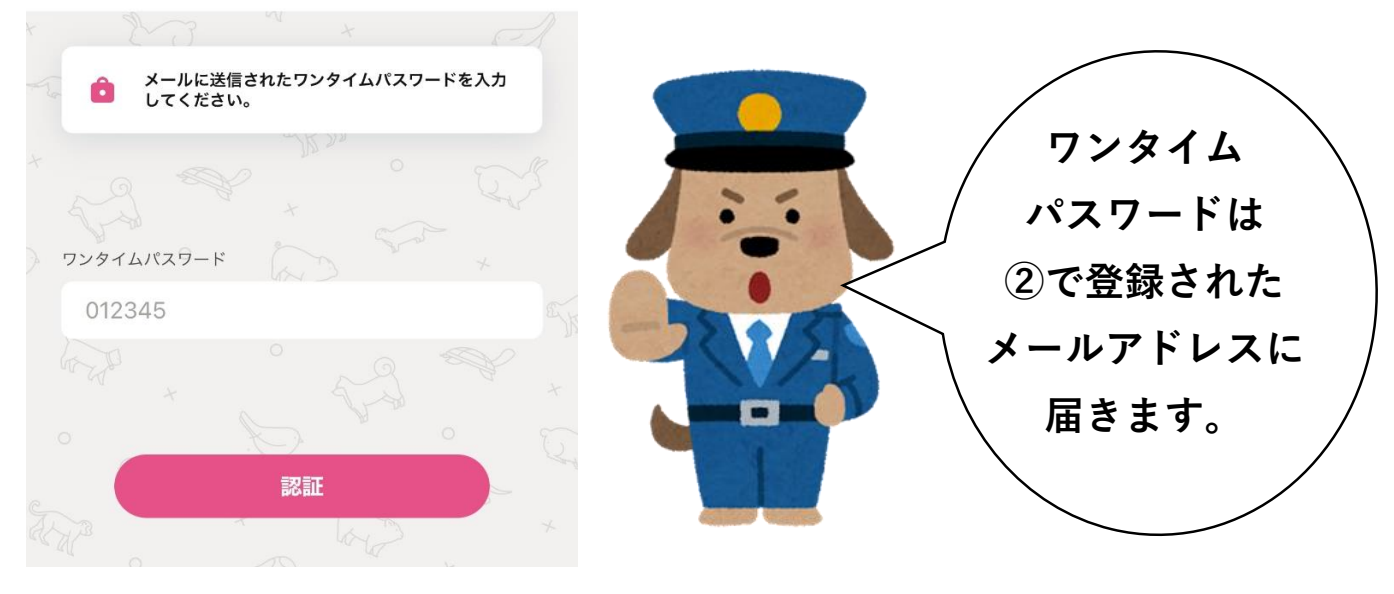

**③ワンタイムパスワードを入力 してください。**

## **Q,問診画面で間違えて入力してしまいました。**

**A,編集ボタンで修正が可能です。**

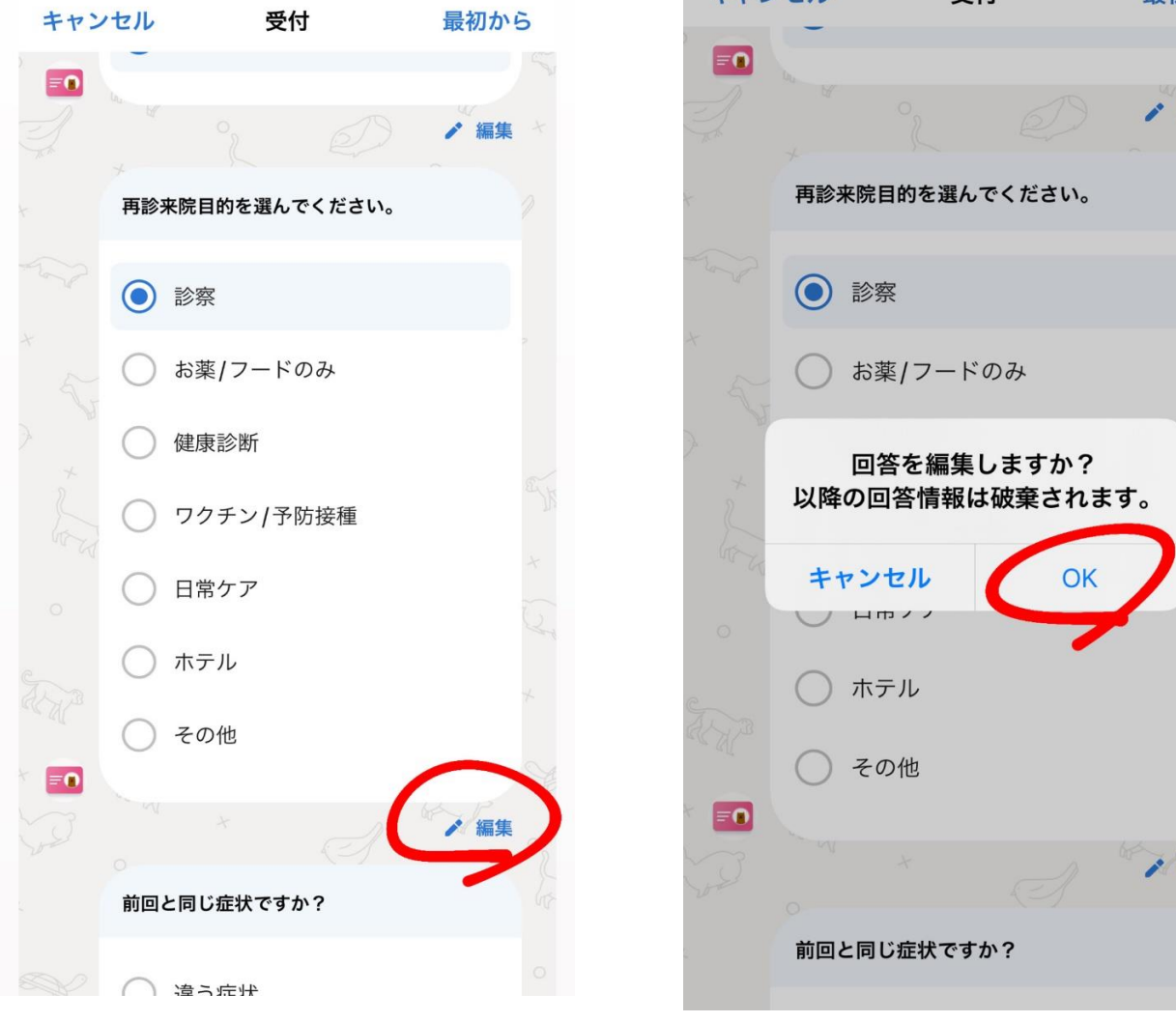

編集

編集

●緊急状態の場合は、順番取得後、お電話にて症状をお伝えい ただけますと、ご来院時にスムーズに対応できます。

●ペットをご登録のうえ、診察希望匹数分を入力して受付時間 内に受付番号の取得をお願いします。こちらは初診、追患さんも お願いいたします。院内での待ち時間短縮、駐車場の混雑緩和 のため、ご協力をお願いいたします。

●特に遠方の方の場合は、必ず住所のご登録をお願いいたしま す。順番に間に合うようプッシュ通知を送信します。プッシュ 通知を受け取ってから、ご登録の住所を出発してください。待 ち時間0分となっている場合も、複数診察していることがありま すので、急がずにプッシュ通知をお待ちください。

●原則、受付順に診察いたします。順番になってもご来院され ていない場合は、次の番号の方が先のご案内となります。ただ し、担当医や緊急対応により順番が前後する場合があります。

●ご来院できる状態になってから順番取りをお願いいたします。 飼主さん都合での時間外来院の場合には、時間外料金が発生い たします 黒 マニューマー

※「ペットPASS」での受付開始時間の方が、直接来院しての受 付時間よりも30分早くなっております。また、午前中の診察は 件数制限を設けているため、9時前に受付を締め切る場合があり ます。直接ご来院の際には、「ペットPASS」アプリまたは当院 ホームページで事前にご確認ください。